## 電子申請マニュアル

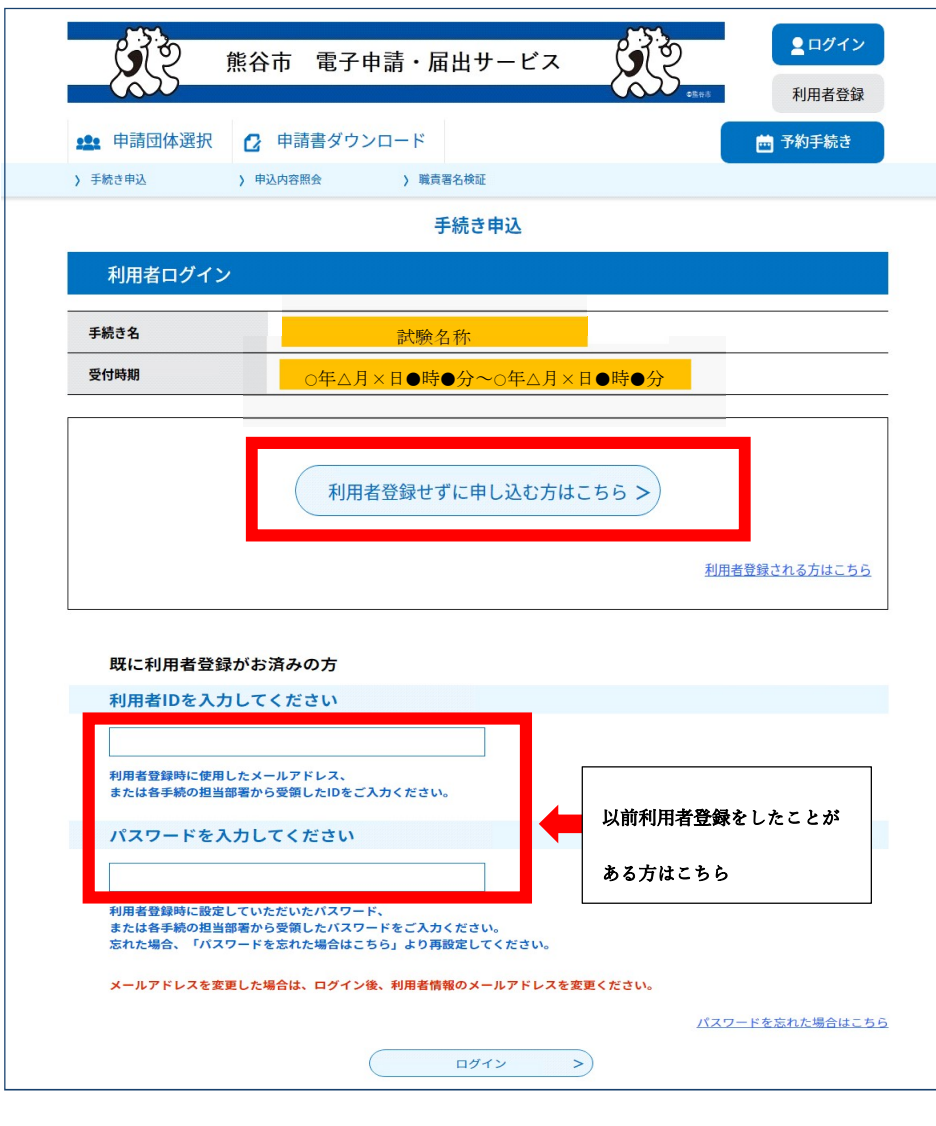

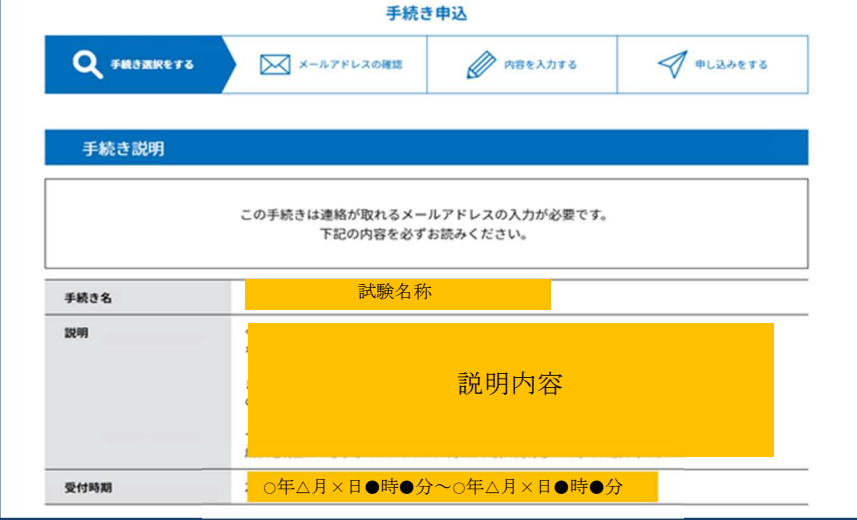

・熊谷市電子申請・届出サ ービスページの手続き一覧 から「令和6年度熊谷市職 員採用試験(前期試験)」 をクリックし、左の申込ペ ージに進んでください。

利用者登録せずに申し込 む方はこちらをクリック

・直接アクセスする場合は こちら

https://apply.e-

tumo.jp/city-

kumagaya-saitama-

u/offer/offerList\_det

ail?tempSeq=72523

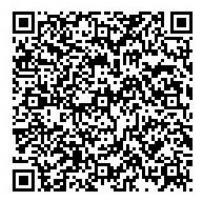

・申し込みにはメールアド

レスが必要となります。

・説明を確認し、受験資格 及び必要となるデータをご 確認ください。

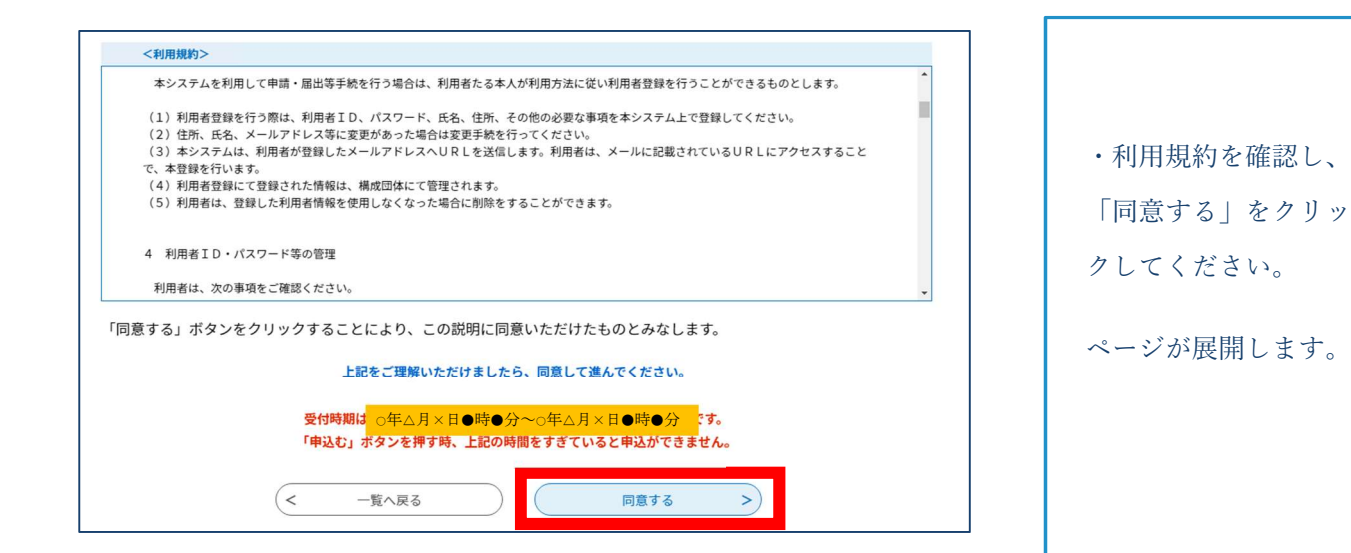

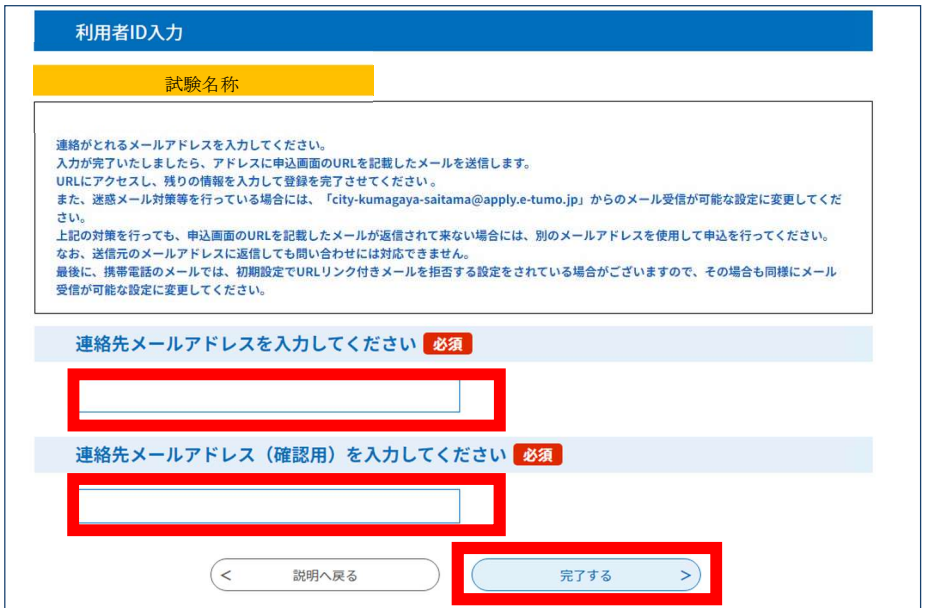

・必ず連絡が取れるメ ールアドレスを入力し てください。

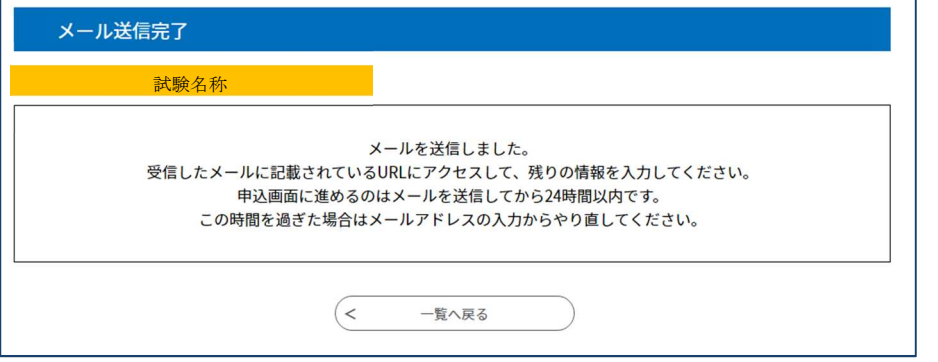

・登録いただいたメー ルアドレスにメールが 届きます。メールに記 載の URL をクリックす ると次のページに展開 します。

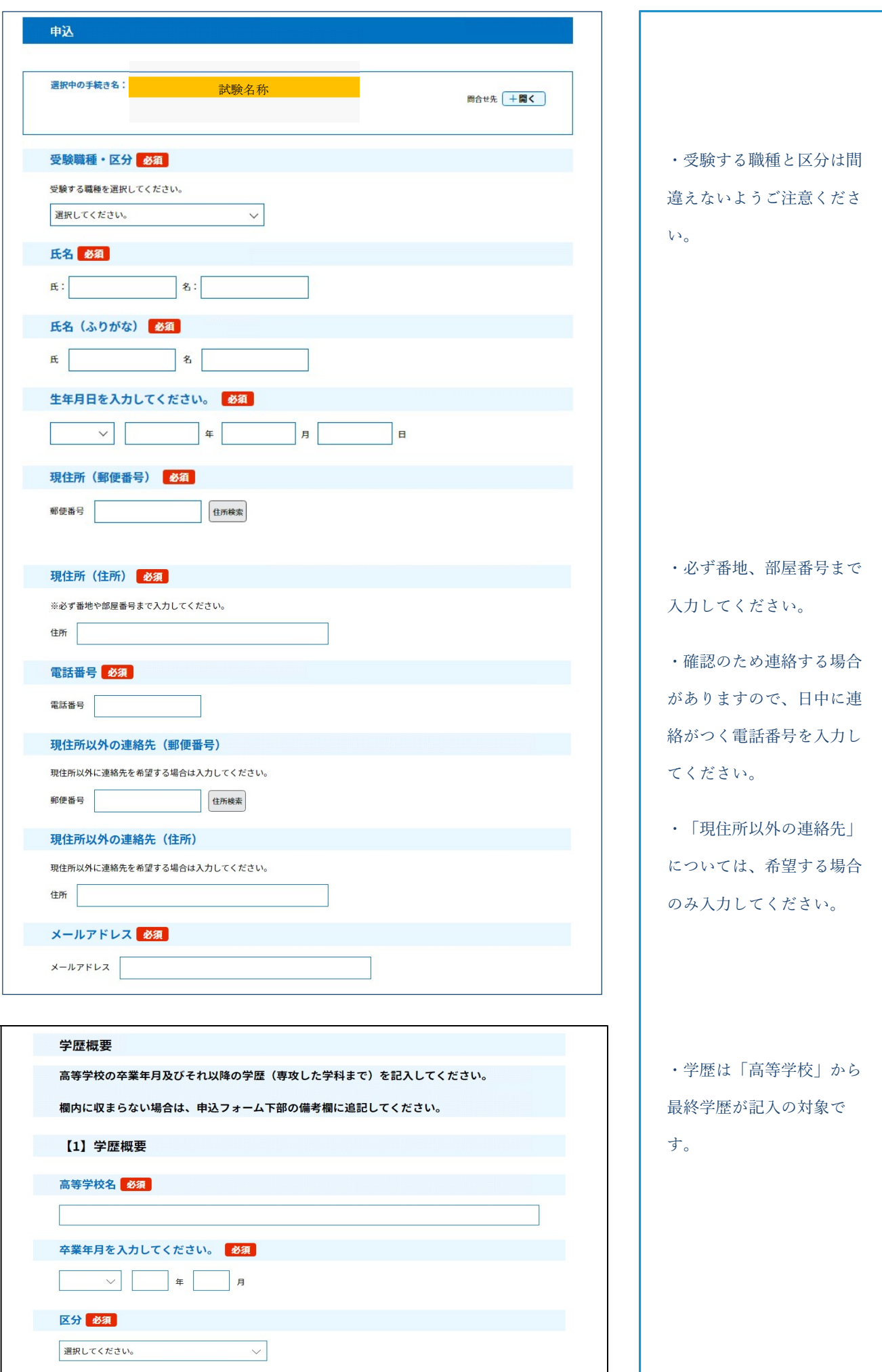

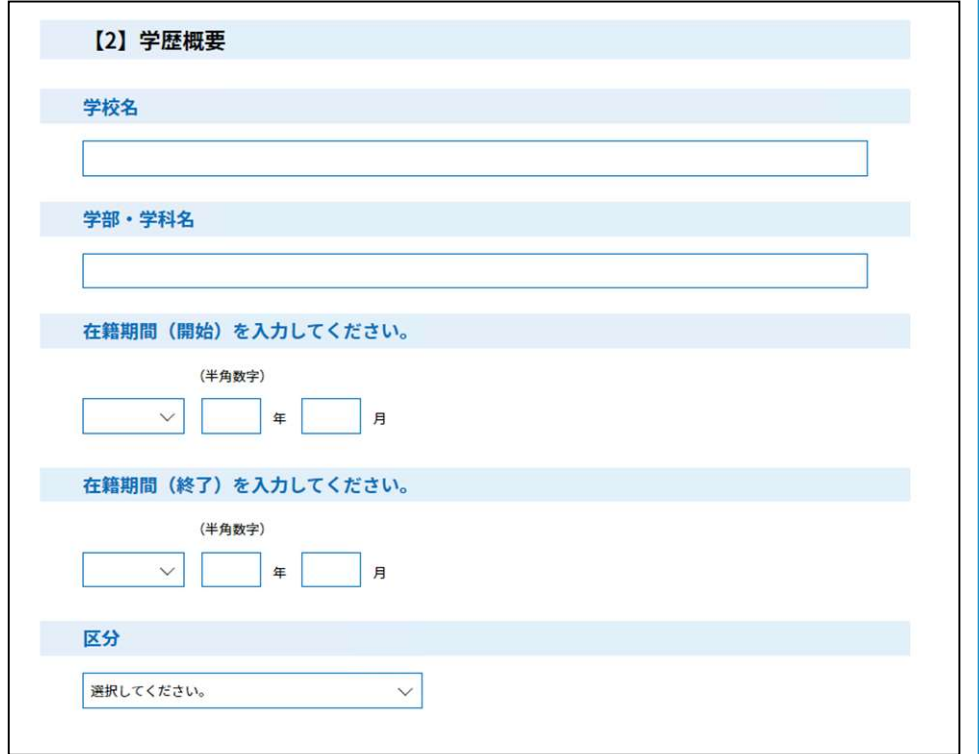

【2】学歴概要について は、高校卒業後に進学した 学校について入力してくだ さい。(大学、専門学校 等)

(※最終学歴が高校の方は 記入不要です。)

【3】学歴概要について は、【2】学歴概要に記載 した学校を卒業等の後に進 学した学校がある場合に は、入力してください。 (大学院等)

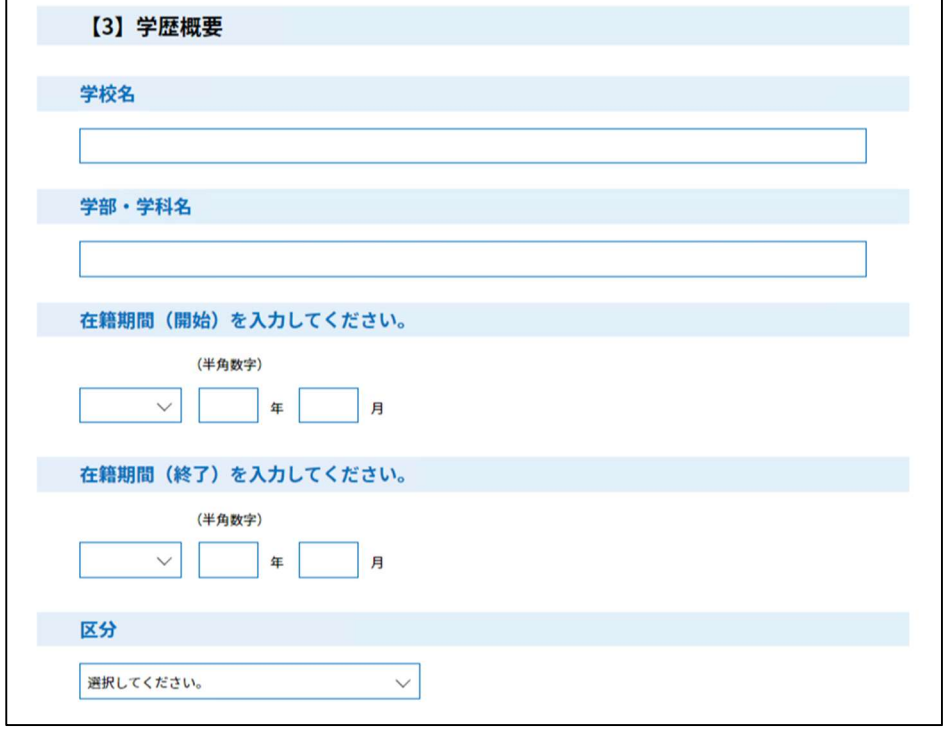

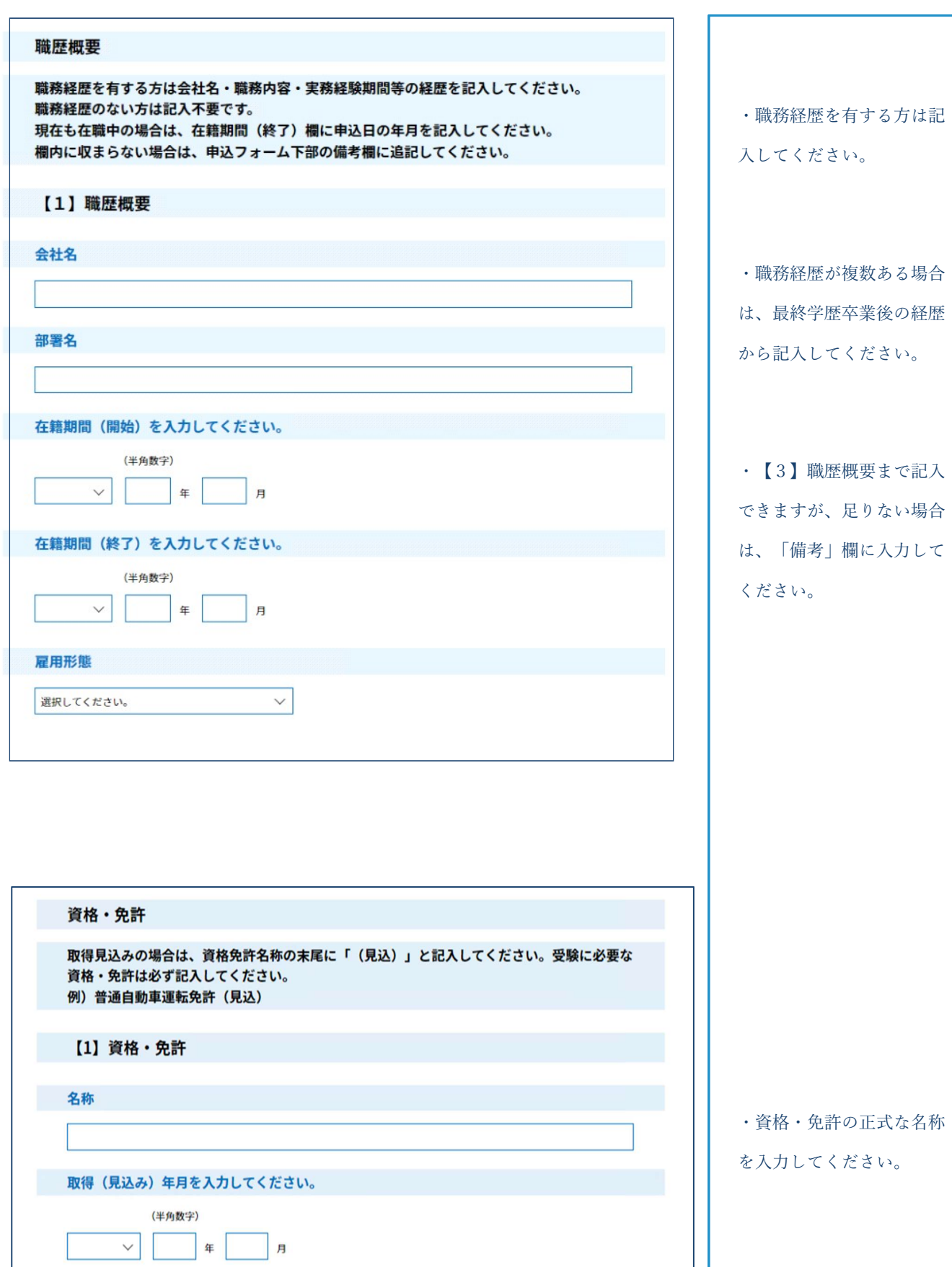

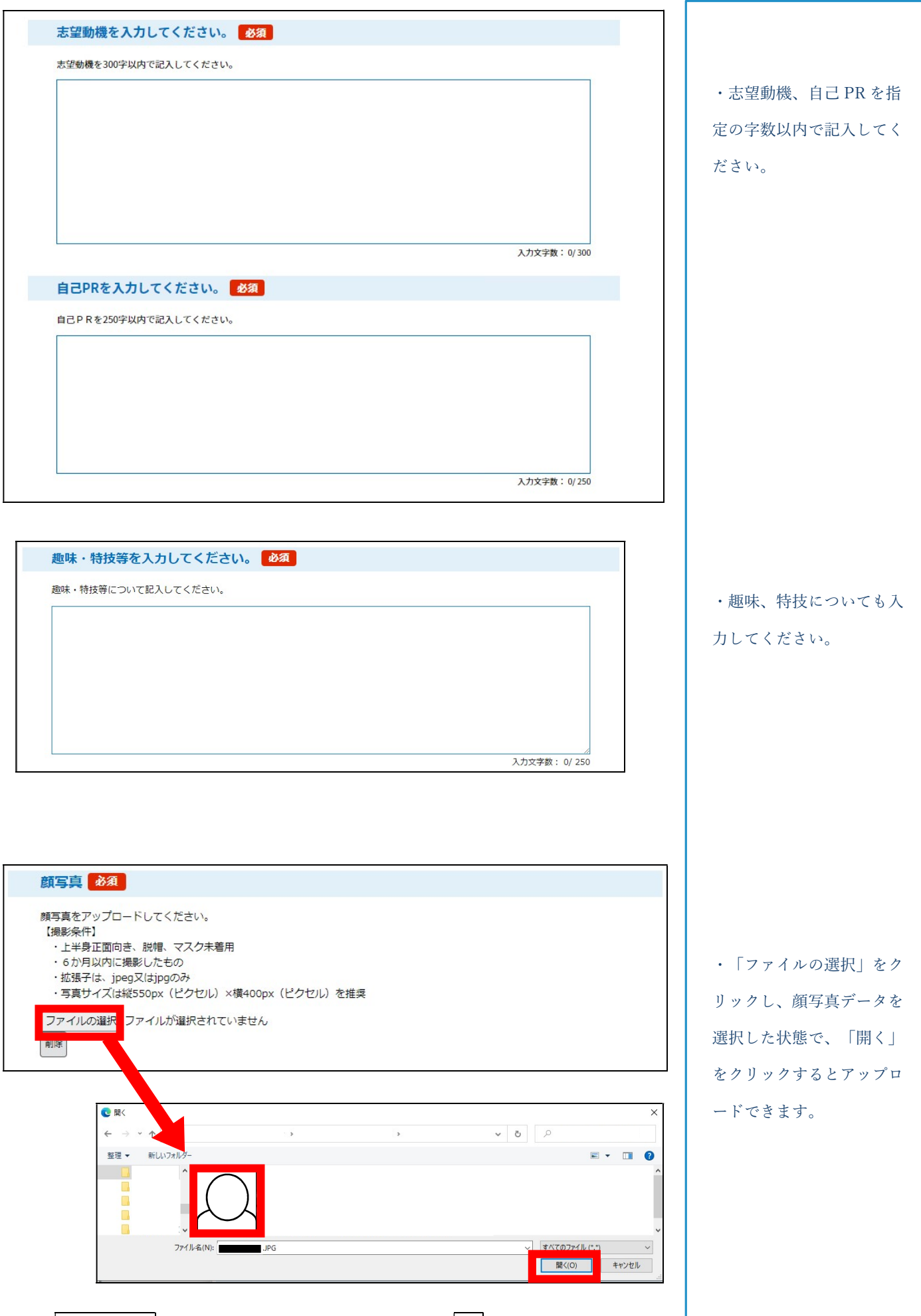

ファイルの選択をクリックし、写真データを選択した状態で、開くをクリックしてください。

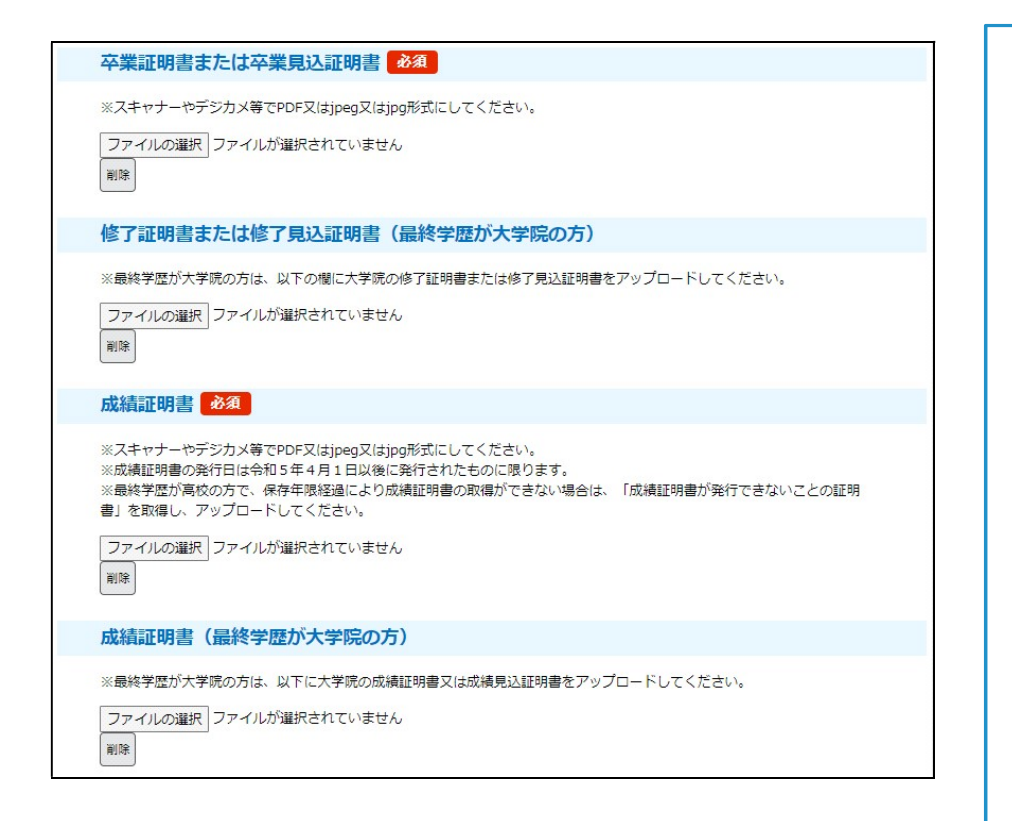

下記の事項をご確認の上、チェックボックスにチェックを入力してください。

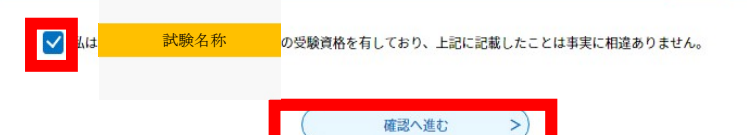

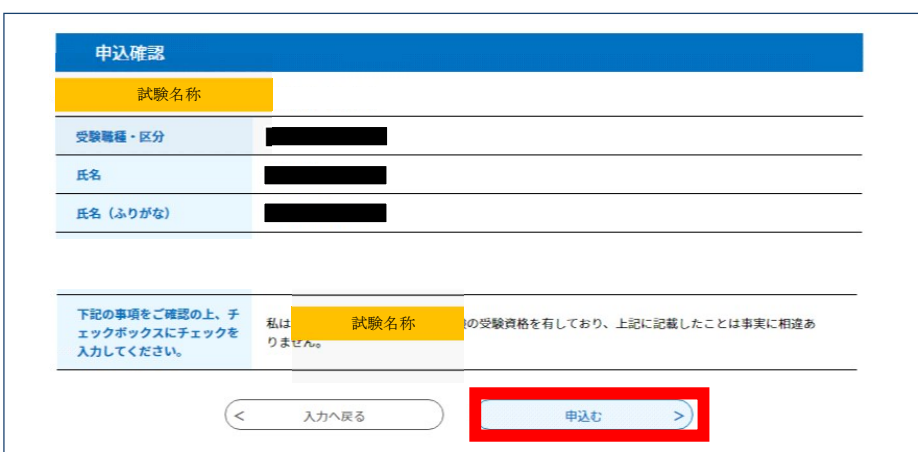

手続き曲込 Q FROWRETS ■ メールアドレスの確認 **DABEASTS**  $\mathcal I$  subsets 申込完了 <mark>、また験名称、インディスク</mark>も込を受け付けました。<br>整理番号とパスワードは申込状況を確認する際に必要となります。<br>メモなどにお控えいただくか、当ページをファイルに保存、または印刷して保管してください。 下記の整理番号とパスワードを記載したメールを送信しました。 メールアドレスが誤っていたり、フィルタ等を設定されている場合、<br>メールが届かない可能性がございます。 整理番号  $\overline{\phantom{a}}$ =  $RZ7-F$  $\overline{\phantom{a}}$ 整理番号 とパスワードは、今後申込状況を確認する際に必要となる大切な番号です。 特にパスワードは他人に知られないように保管してください なお、内容に不備がある場合は別途メール、または、お電話にてご連絡を差し上げる事があります。 

・「ファイルの選択」をク リックし、それぞれの証明 書データを選択した状態 で、「開く」をクリックす るとアップロードできま す。

・学歴、職歴について、記 入欄が不足する場合には、 備考欄に追記してくださ い。

・確認しチェックを入れ、 「確認へ進む」をクリック してください。

・受験資格に該当するか、 職種、卒業区分に誤りはな いか、住所地番や経歴が正 確に記載されているか、必 ず確認してください。「申 込む」をクリックすると申 込完了です。

・申し込みが完了すると、 整理番号とパスワードが発 行されます。

## 申込状況の照会方法

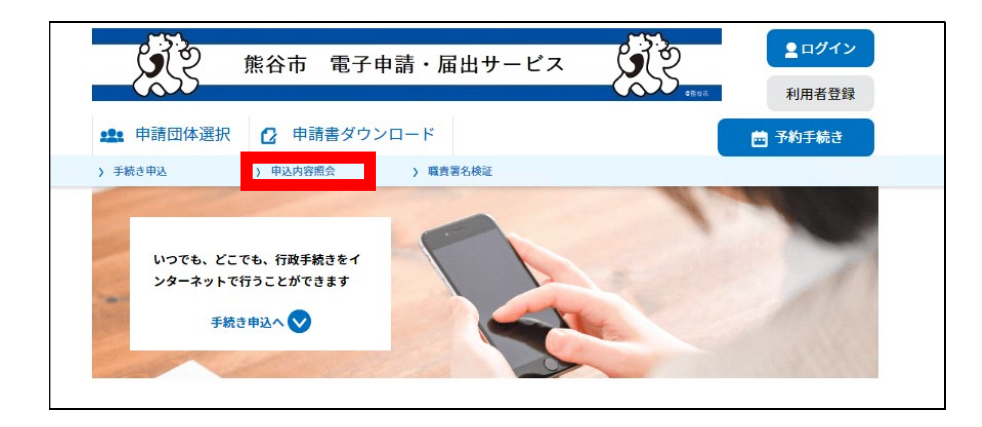

熊谷市電子申請・届出サー

ビスのページを開き、申込

内容照会をクリックする。

 $O_{\mathbb{Z}}$   $O_{\mathbb{Z}}$ 

ſe

 $QR = -F$ 

・申し込み完了時に発行さ

れた「整理番号」と「パス

ワード」を入力する。

 $\mathbf{r}$ 

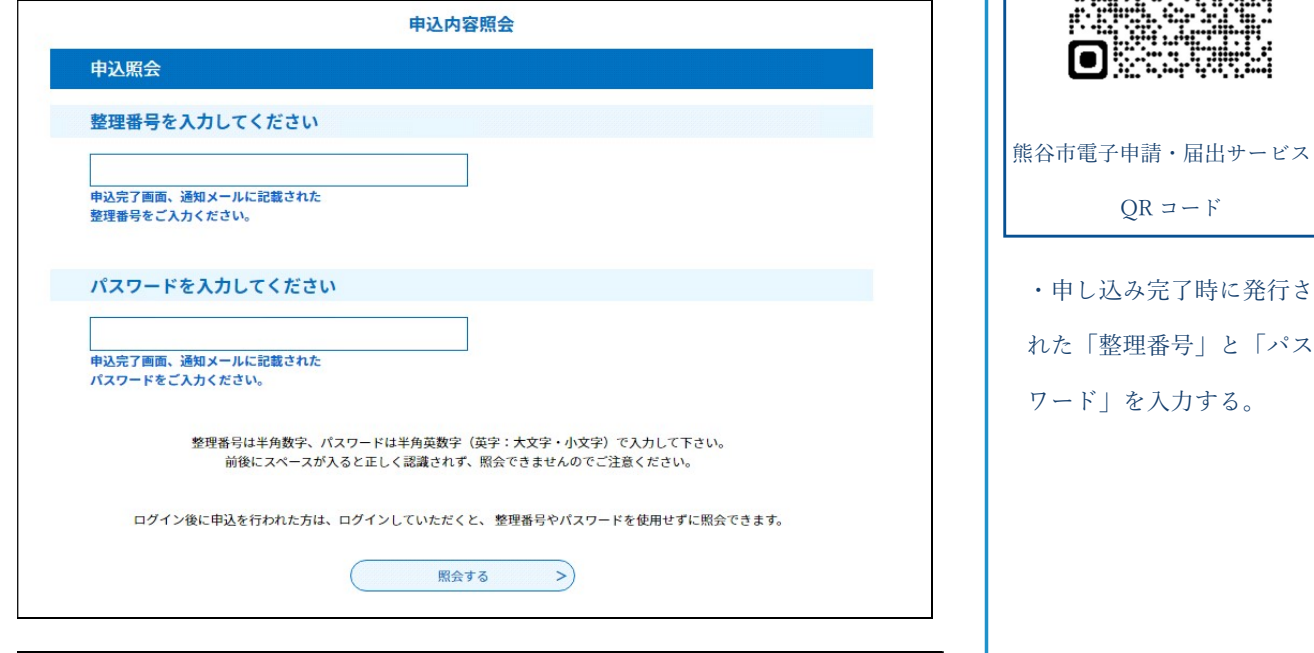

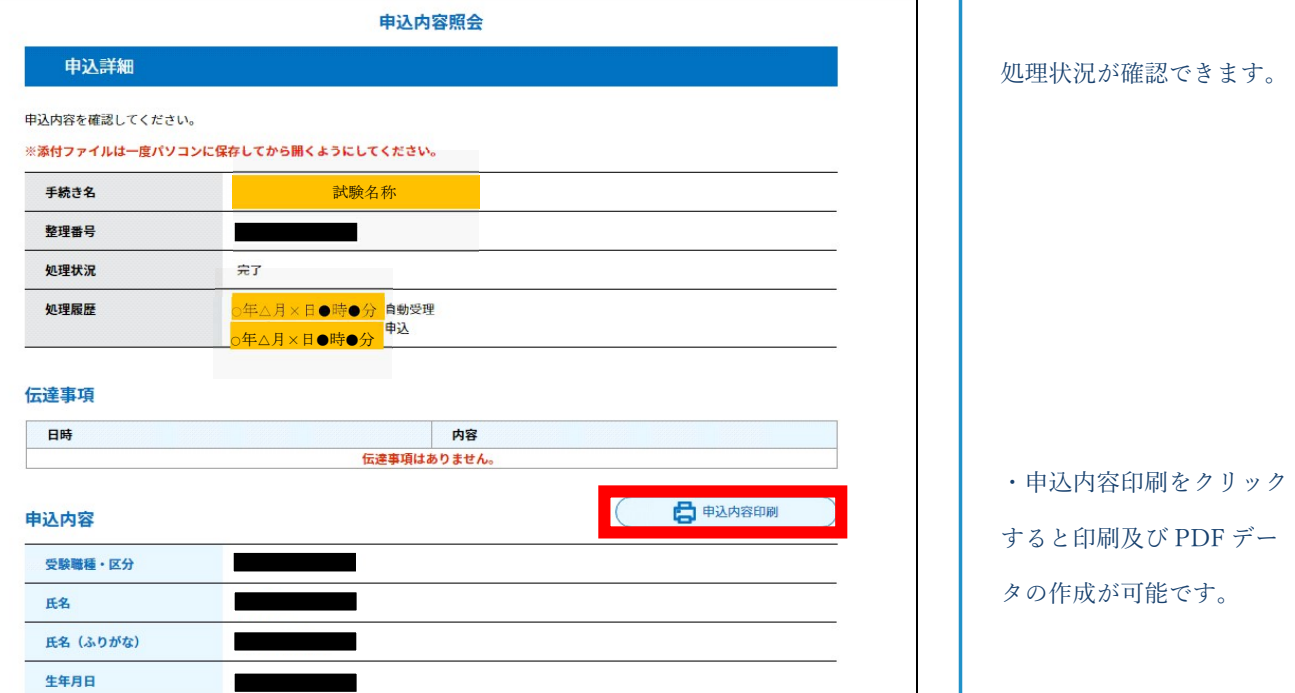